## **ILIAS 7.4** (Stand 21.12.2021)

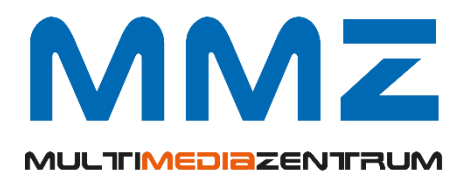

Bald steht die ILIAS-Version 7.4 allen Nutzern zur Verfügung.

Ausgewählte Neuerungen und Änderungen werden nachfolgend vorgestellt.

Wichtig: der Microsoft Internet Explorer wird nicht mehr unterstützt.

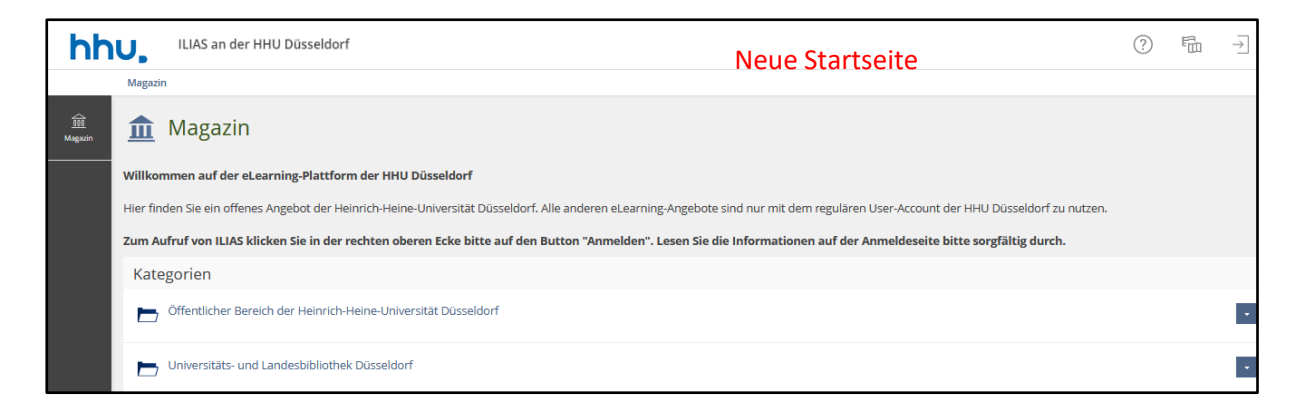

Sofort auffällig ist die grundlegende Modernisierung der Benutzeroberfläche. Die damit

einhergehende veränderte Funktionenanzeige wird in folgender Tabelle gegenübergestellt.

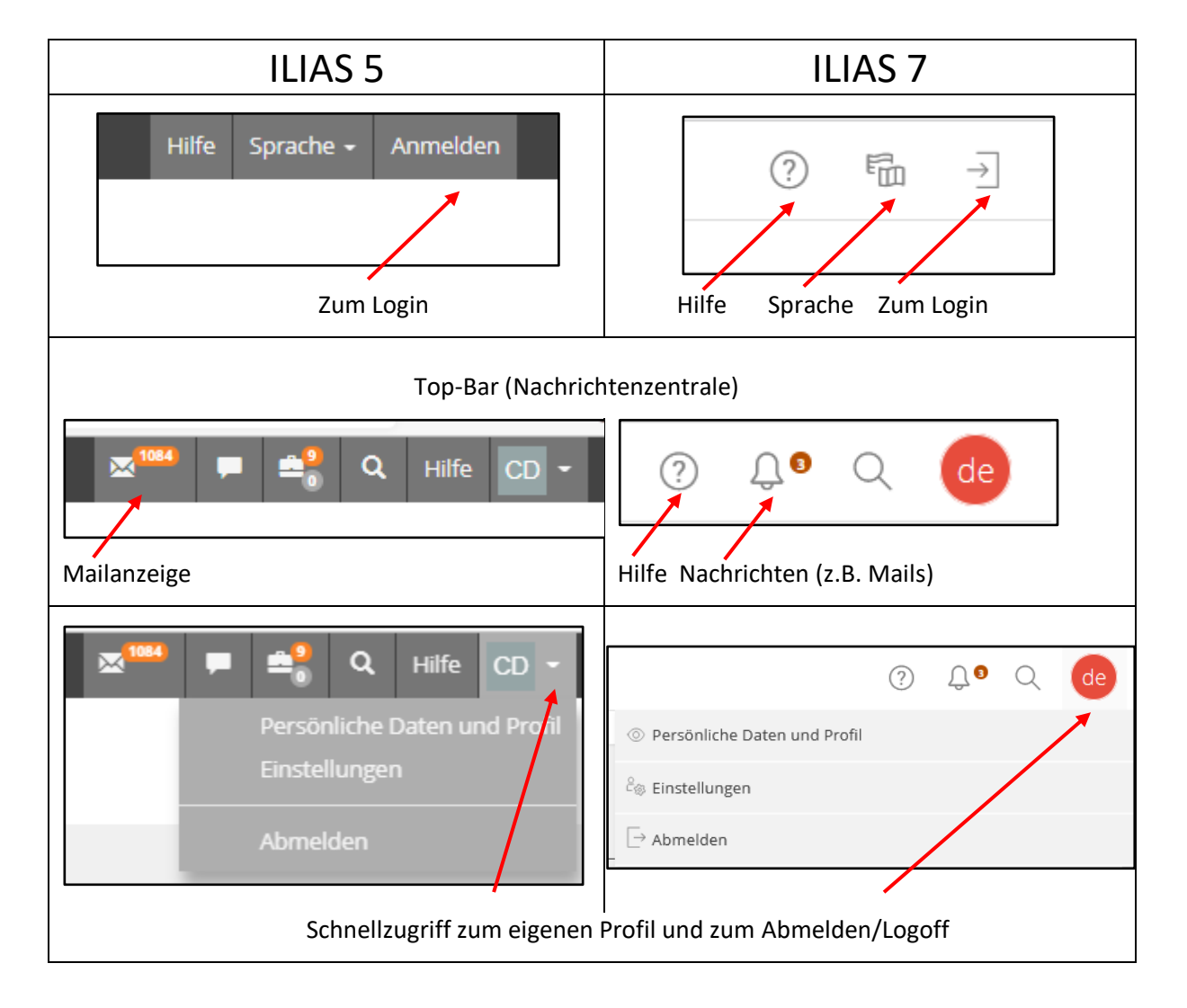

Die Navigation ist optisch neu gestaltet worden.

Das Hauptmenü zur Navigation befindet sich nicht mehr oben, sondern als vertikale Kachelleiste am linken Bildschirmrand. Auf kleinen Screens (z.B. Smartphones) erscheint sie als Symbolleiste am unteren Bildrand.

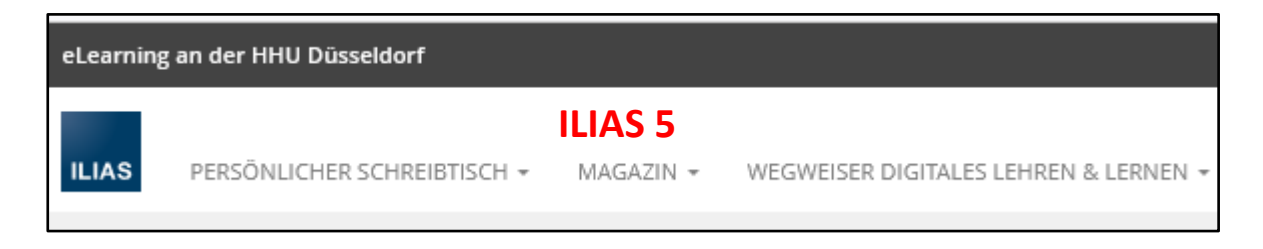

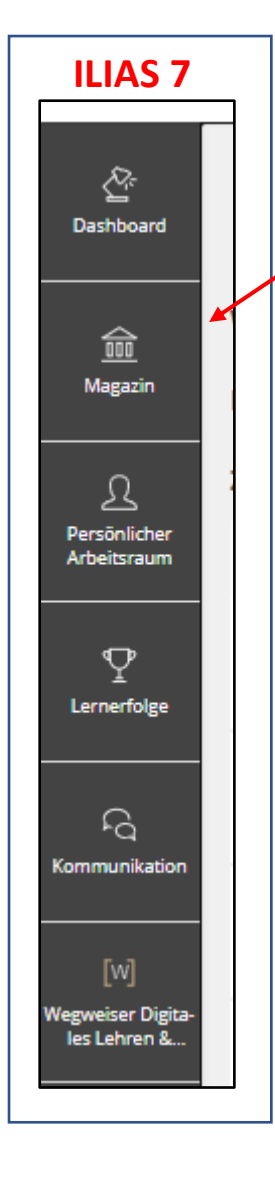

Hinter den einzelnen Kacheln des Hauptmenüs (Main Bar) verbergen sich im sog. Slate viele Navigationselemente, Inhalte und Werkzeuge. So können Sie z.B. mit Klick auf die Kachel "Magazin" in die bekannte *Baumansicht* wechseln, Ihre *zuletzt besuchten* Kurse und Objekte anzeigen lassen und direkt wieder aufrufen sowie unter *Kurse und Gruppen* eine Auflistung aller Elemente erhalten, in denen Sie als Mitglied eingetragen sind. Diese Auflistung (*Meine Mitgliedschaften*) ist aus dem "*Persönlichen Schreibtisch*" herausgelöst worden.

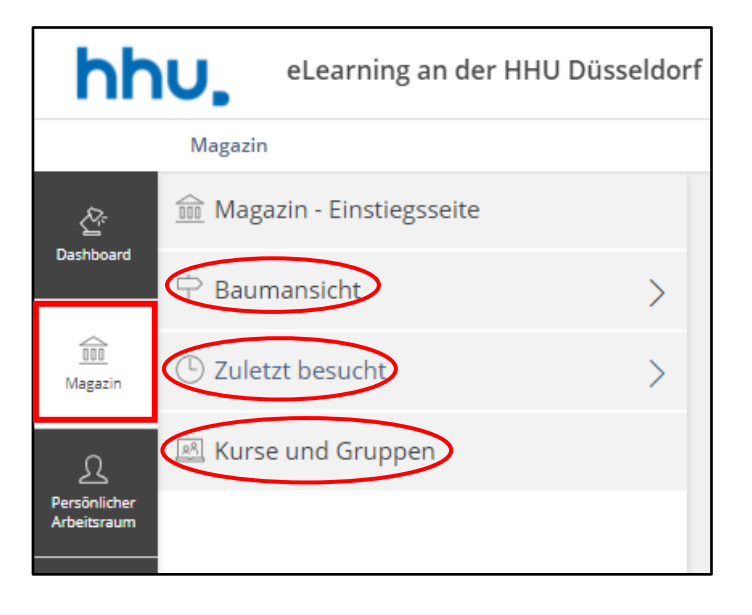

Die Einstiegsseite "*Persönlicher Schreibtisch*" ist durch das sog. *Dashboard* ersetzt worden. Hier werden unter *Favoriten* ausgewählte Objekte (Kurse, Gruppen, Übung, Lernmodule usw.) für den Schnellzugriff aufgelistet; das entspricht den "ausgewählten Angeboten" in ILIAS 5. Weiterhin werden Neuigkeiten, Mails, der Kalender und To-Dos (z.B. offene Aufgaben in Übungen) angezeigt.

**Achtung:** Bisher sind Sie es gewohnt, dass Ihre neuen Kurse und Gruppen (i.d.R. zu Beginn eines Semesters) automatisch in der *Übersicht* auf dem *Persönlichen Schreibtisch* angezeigt werden. Das erfolgt so nicht mehr. Diese *Übersicht* wird durch *Favoriten* abgelöst. Nun entscheiden Sie selber, welche Elemente unter *Favoriten* (entspricht in etwa "Auf Schreibtisch legen") erscheinen sollen.

Allerdings werden mit dem Umstieg auf ILIAS 7 alle Objekte, die sich momentan in ILIAS 5 auf Ihrem *Persönlichen Schreibtisch* in der *Übersicht* befinden, in Ihre *Favoriten* überführt. Somit geht aus Ihrer gewohnten Übersicht nichts verloren.

Neue Kurse und Gruppen, in denen Sie ab jetzt Mitglied werden, müssen Sie selber zu *Favoriten* machen, wenn Sie diese Möglichkeit des Schnellzugriffs nutzen möchten. Diese Kurse und Gruppen finden Sie im *Magazin* unter "Kurse und Gruppen".

Beim gewünschten Kurs klicken Sie auf den blauen Pfeil-Button und danach auf "Zu Favoriten hinzufügen".

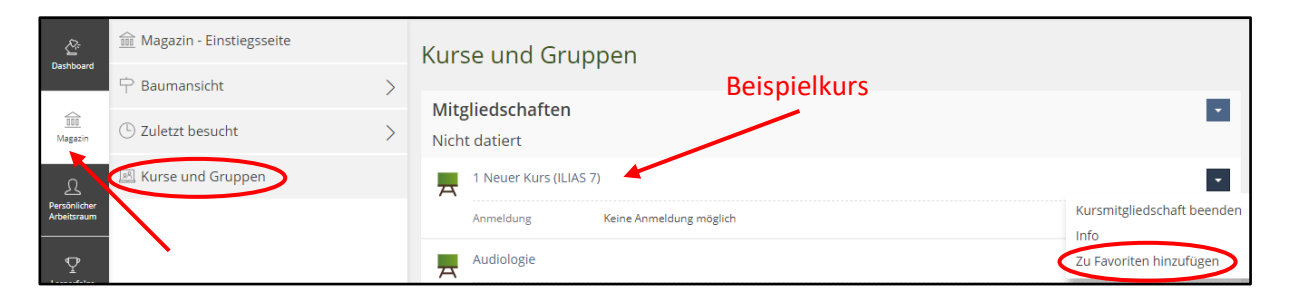

Der Kurs wird Ihnen anschließend im Dashboard unter Ihren *Favoriten* angezeigt. Durch Klick auf den Kurstitel gelangen Sie direkt auf den Reiter *Inhalt* im Kurs.

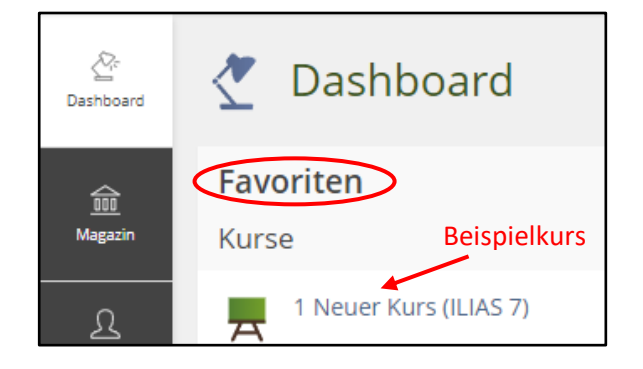

(Bem.: Ihre Kurse und Gruppen finden Sie nicht nur im Magazin, sondern auch als Zusammenstellung unterhalb Ihrer Favoriten-Sammlung.)

Die auf dem Reiter *Inhalt* viel genutzte Funktion "*Seite gestalten*" wird nun durch den Button "Seite gestalten" angeboten.

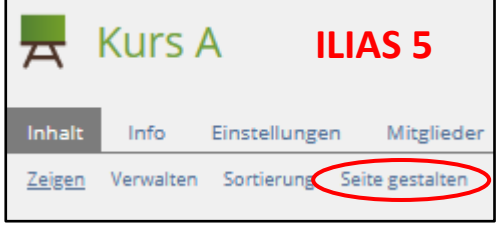

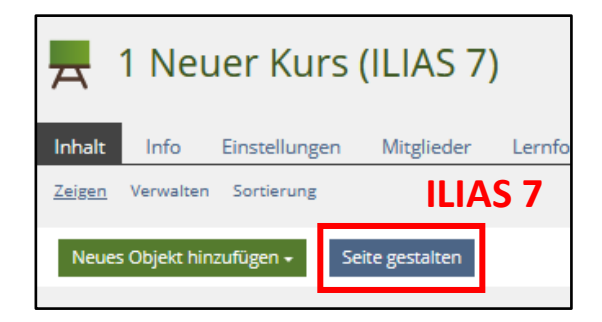

Mit diesem Button rufen Sie den neu konzipierten *Seiteneditor* auf.

Der Seiteneditor ist ein Element des neuen, bereits in ILIAS 6 angebotenen Konzepts "Tools", in dem hilfreiche oder gar notwendige Funktionen zur Verfügung gestellt werden.

Die Kachel "*Tools"* erscheint nur bei Bedarf oberhalb des Hauptmenüs; d.h. nach Auswahl bestimmter Funktionen (z.B. Seite gestalten in einem Kurs, Seite editieren im Lernmodul). Neben dieser Kachel werden die ausgewählten Aktionen angezeigt (z.B. Editor).

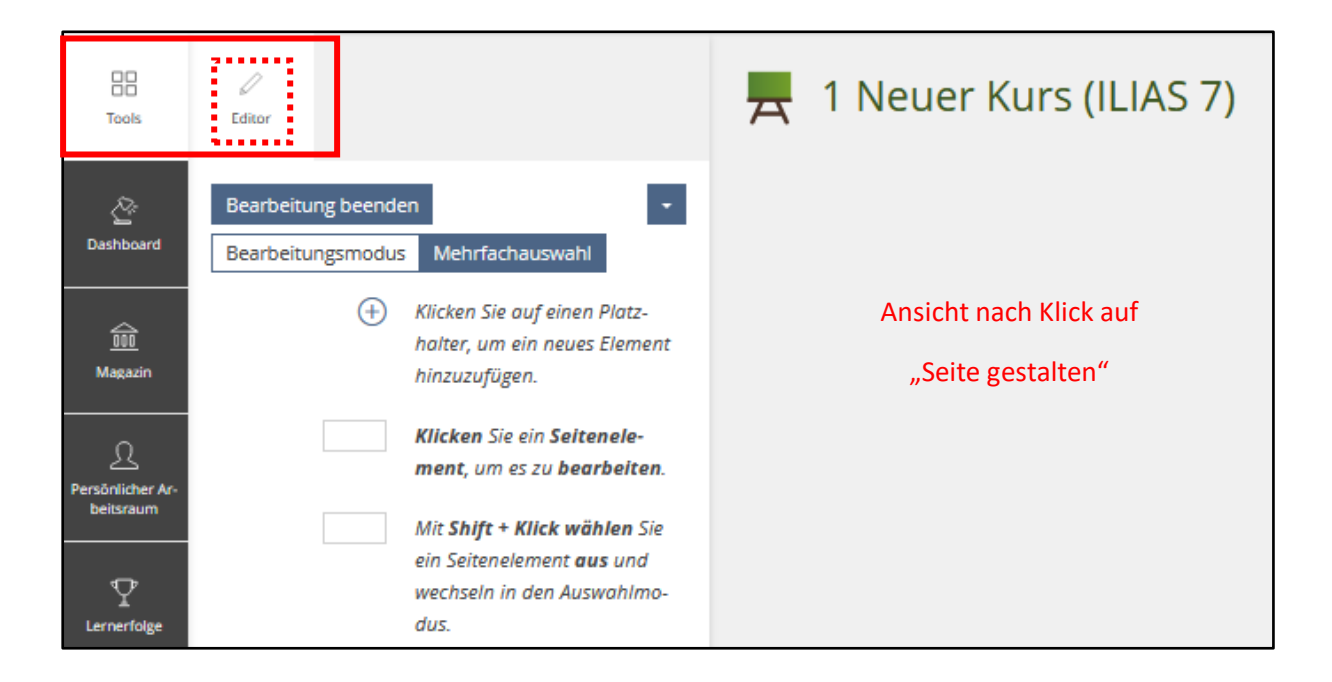

Eine wesentliche Neuerung des Seiteneditors ist die automatische Speicherung Ihrer Eingaben und Ausarbeitungen im Zeitintervall von 30 Sekunden. Damit wird unerfreulicher Datenverlust durch Session-Timeouts oder irrtümlich geschlossene Browser verhindert. Trotzdem sollte bei Bearbeitungsende aktiv gespeichert werden.

ILIAS-Team (MMZ/ZIM)